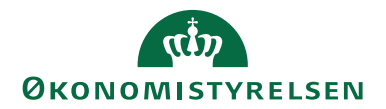

# Navision Stat 11.2 24.08.2023

ØSY/MAG

## <span id="page-0-0"></span>Brugervejledning til Anlæg

## <span id="page-0-1"></span>Overblik

#### <span id="page-0-2"></span>**Formål**

Denne vejledning beskriver, hvordan du håndterer anlægsaktiver i Navision Stat.

Vejledningen beskriver først og fremmest de ændringer, der er foretaget jf. statens regler for anlægshåndtering, hvorfor den ikke er dækkende for alle funktioner i anlægsmodulet. Når NAV-standardfunktionalitet alligevel beskrives, vil afsnittet typisk indeholde anbefalinger til statslig opsætning eller håndtering.

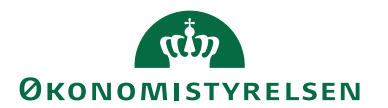

## Indholdsfortegnelse

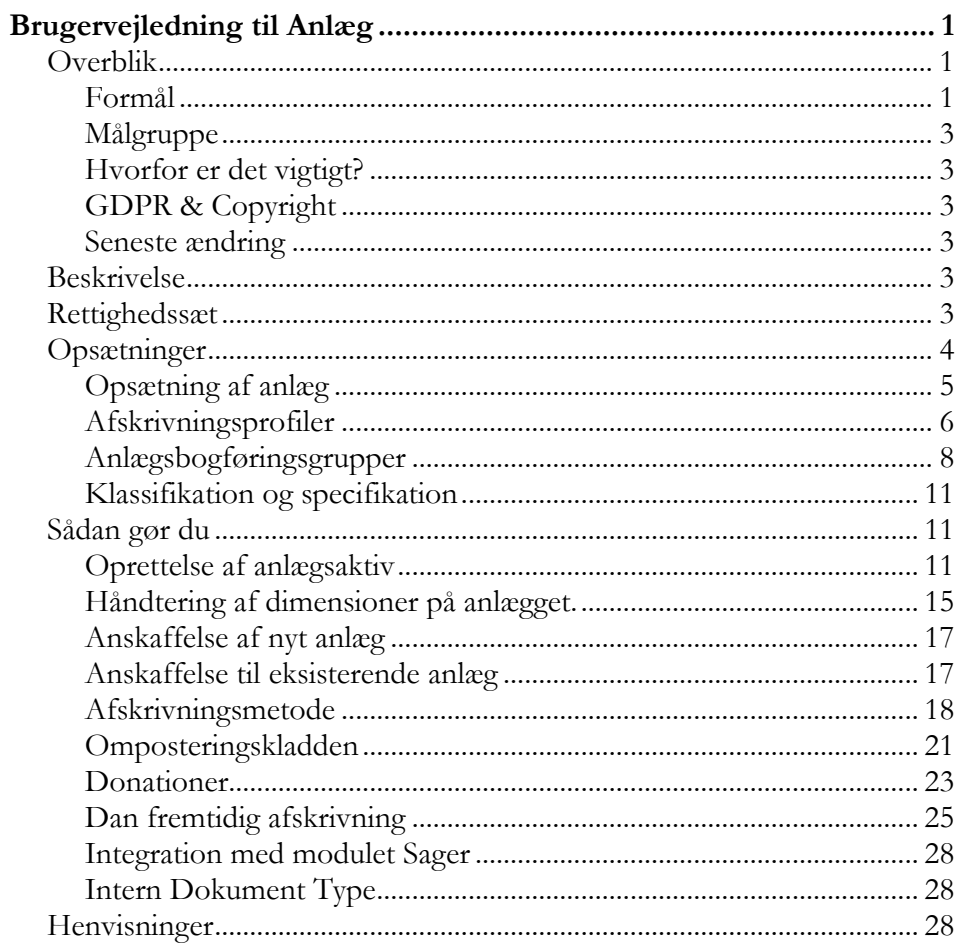

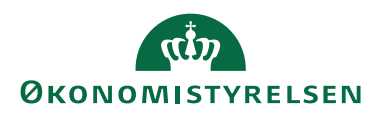

#### <span id="page-2-0"></span>**Målgruppe**

Vejledningen henvender sig til medarbejdere, der arbejder med institutionens anlægsaktiver. Vejledningen er relevant for alle, der skal oprette anlæg eller administrere eksisterende anlæg.

#### <span id="page-2-1"></span>**Hvorfor er det vigtigt?**

Styring af institutionens aktivmasse er meget vigtig i forhold til omkostningsbaseret regnskabsaflæggelse. Det er essentielt, at der altid er overblik over nuværende investeringer, afskrivningsprofiler, fremtidig regnskabspåvirkning af afskrivninger o.l. Forståelse for anvendelse af anlægsfunktionaliteten sikrer, at institutionerne altid har et retvisende billede af deres investeringer.

#### <span id="page-2-2"></span>**GDPR & Copyright**

En delmængde eller hele emner i teksten af denne dokumentation til Microsoft Dynamics NAV er blevet ændret af Økonomistyrelsen. I tilfælde af personoplysninger er data enten blevet anonymiseret, sløret eller opdigtet. © 2023 Microsoft Corporation and Økonomistyrelsen. All rights reserved.

#### <span id="page-2-3"></span>**Seneste ændring**

Publiceret første gang: 1. oktober 2008 Seneste ændring: 24. august 2023

### <span id="page-2-4"></span>Beskrivelse

I Navision Stat er Anlæg placeret som en underafdeling til Økonomistyring. Herfra kan man opsætte den måde, hvorpå man bl.a. vil styre sine anlægskort, anlægsposteringer, donationer m.m. Anlægsstyringen kan opfattes som et selvstændigt område af Navision, der med få opsætninger kan integreres helt eller delvist med resten af systemet.

### <span id="page-2-5"></span>Rettighedssæt

I **Brugervejledning til Brugeradministration** kan du læse om rettigheder til anlægsmodulet.

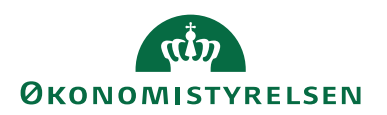

## <span id="page-3-0"></span>Opsætninger

For at kunne arbejde med anlægsaktiver kræves det, at en række opsætninger er foretaget. Nogle af disse er bestemt af de generelle statslige retningslinjer for anlægsstyring, andre er op til den enkelte institution.

I finanskontoplanen oprettes de nødvendige konti til placering af anlægsposter. Den generelle opbygning af SKS-kontiene er:

- 50xx Immaterielle anlægsaktiver
- 501x Færdiggjorte udviklingsprojekter<br>503x Erhvervede koncessioner mv.
- Erhvervede koncessioner mv.
- 505x Immaterielle udviklingsprojekter under opførelse
- 51xx Materielle anlægsaktiver
- 511x Grunde og arealer
- 512x Igangværende arbejder for egen regning
- **Bygninger**
- 514x Infrastruktur
- 515x Transportmateriel
- 516x Produktionsanlæg og maskiner
- 517x IT-udstyr
- 518x Inventar

For begge typer – materielle og immaterielle – gælder:

- xxx0 Fra-sum
- xxx2 Anskaffelse
- xxx3 Akkumulerede nedskrivninger
- xxx4 Afhændelse/afgang
- xxx5 Akkumulerede afskrivninger
- xxx6 Akkumulerede opskrivninger
- xxx9 Til-sum

Anskaffelseskonti forsynes typisk med bogføringsgrupper til brug for momsbogføring – husk at anvende Momsproduktbogføringsgruppe, der peger på SKS konto 6122 Ref.berettiget købsmoms, anlæg.

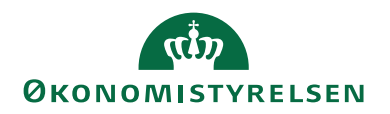

#### <span id="page-4-0"></span>**Opsætning af anlæg**

Den generelle opsætning af anlæg sker via Afdelinger/Økonomistyring/Anlæg/Opsætning/**Opsætning af Anlæg**:

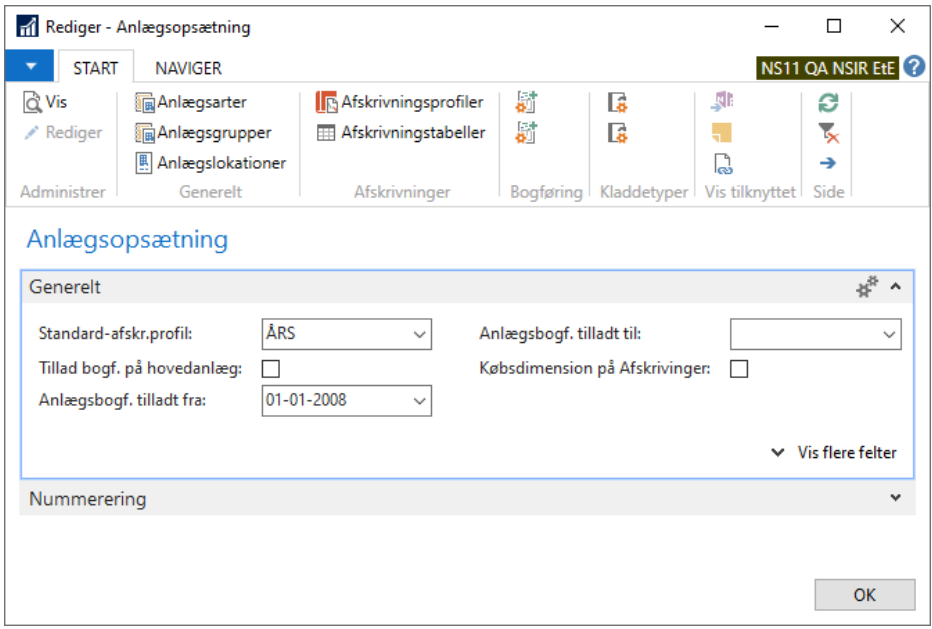

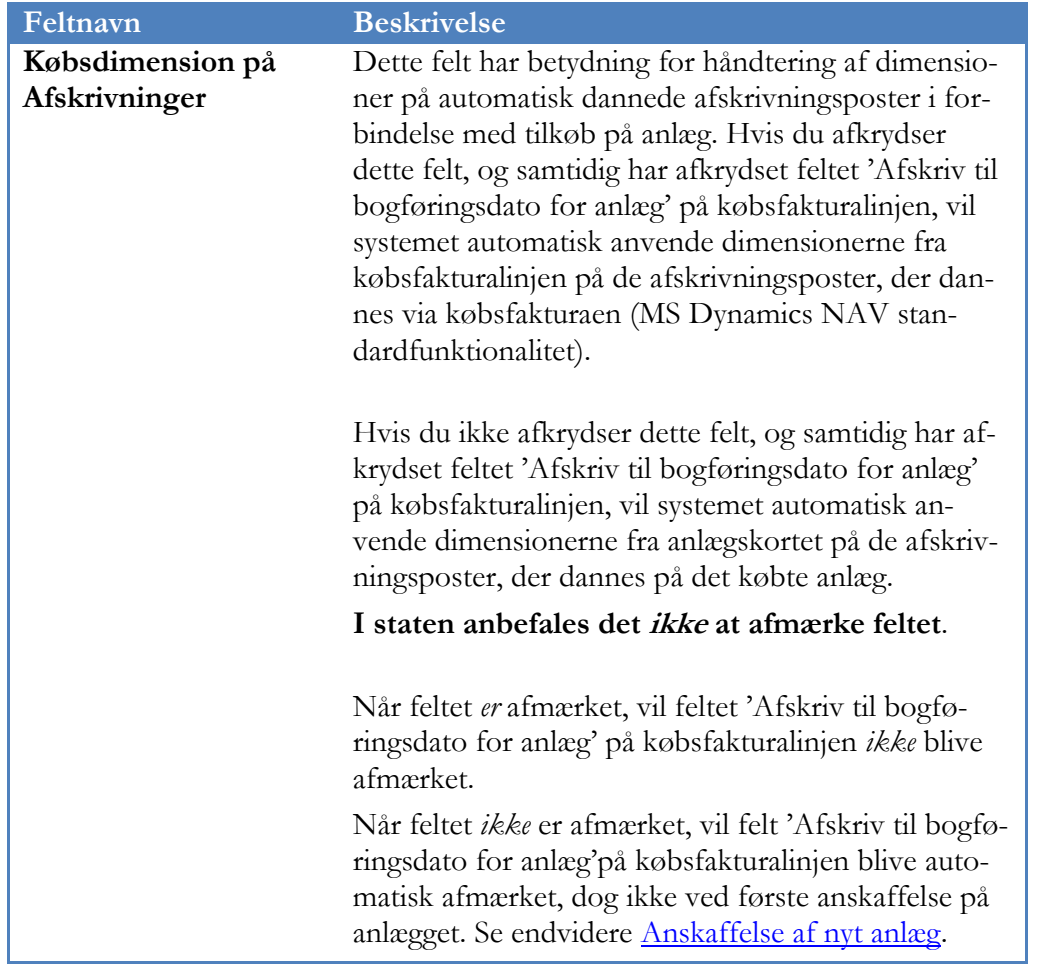

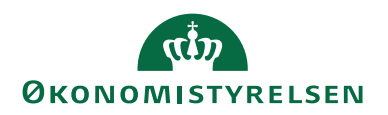

#### <span id="page-5-0"></span>**Afskrivningsprofiler**

Et af de centrale begreber under anlæg er afskrivningsprofilen. Her følger en beskrivelse af de væsentligste opsætningsfelter på afskrivningsprofilkortet, hvor nedenstående skærmbillede er udtryk for de indstillinger, vi anbefaler i staten.

## Afdelinger/Økonomistyring/Anlæg/Opsætning/**Afskrivningsprofiler**

### *Oversigtspanelet Generelt*

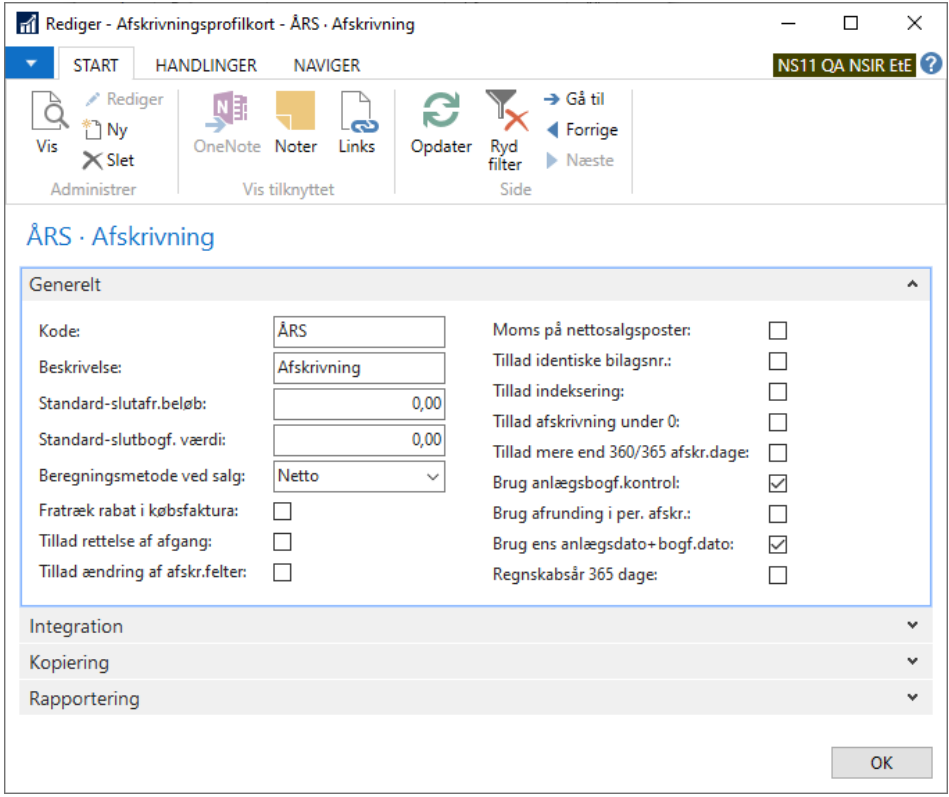

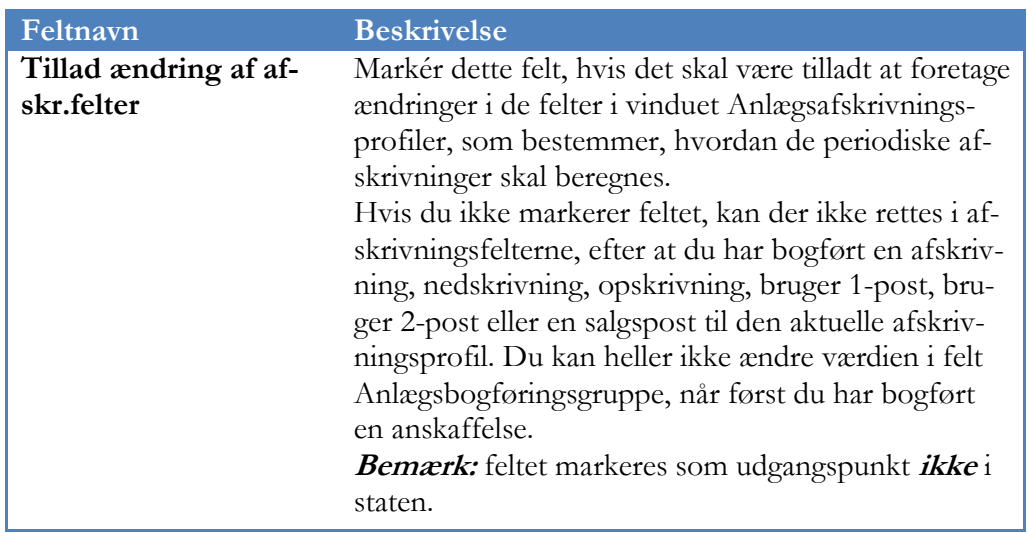

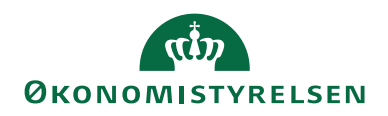

| Feltnavn                           | <b>Beskrivelse</b>                                                                                                    |
|------------------------------------|----------------------------------------------------------------------------------------------------|
| Tillad identiske bi-<br>lagsnr.    | Marker afkrydsningsfeltet til dette felt, hvis du vil til-<br>lade identiske bilagsnumre i afskrivningsprofilen ved<br>ex omposteringer mellem anlæg. Når feltet efterlades<br>umarkeret, sikres det, at du ex ikke foretager utilsig-<br>tede dobbelte afskrivninger.<br>Bemærk: feltet markeres som udgangspunkt ikke i<br>staten. |
| Brug anlægsbogf.kon-<br>trol       | Afmærkning i dette felt sørger for, at en række logi-<br>ske kontroller udføres før en anlægsbogføring.<br><b>Bemærk:</b> feltet markeres som udgangspunkt altid i<br>staten.                                                                                                    |
| Brug afrunding i per.<br>Afskr.    | Markér dette felt, hvis de periodiske afskrivningsbe-<br>løb, der beregnes automatisk, skal afrundes til hele<br>tal.<br><b>Bemærk:</b> feltet markeres som udgangspunkt <i>ikke</i> i<br>staten.                                                                                                    |
| Brug ens anlægs-<br>dato+bogf.dato | Markér dette felt, hvis indholdet i felterne Bogfø-<br>ringsdato og Anlægsdato skal være ens på en kladde-<br>linje, før linjen kan bogføres.<br><b>Bemærk:</b> feltet markeres som udgangspunkt altid i<br>staten.                                                                                                    |

*Oversigtspanelet Integration*

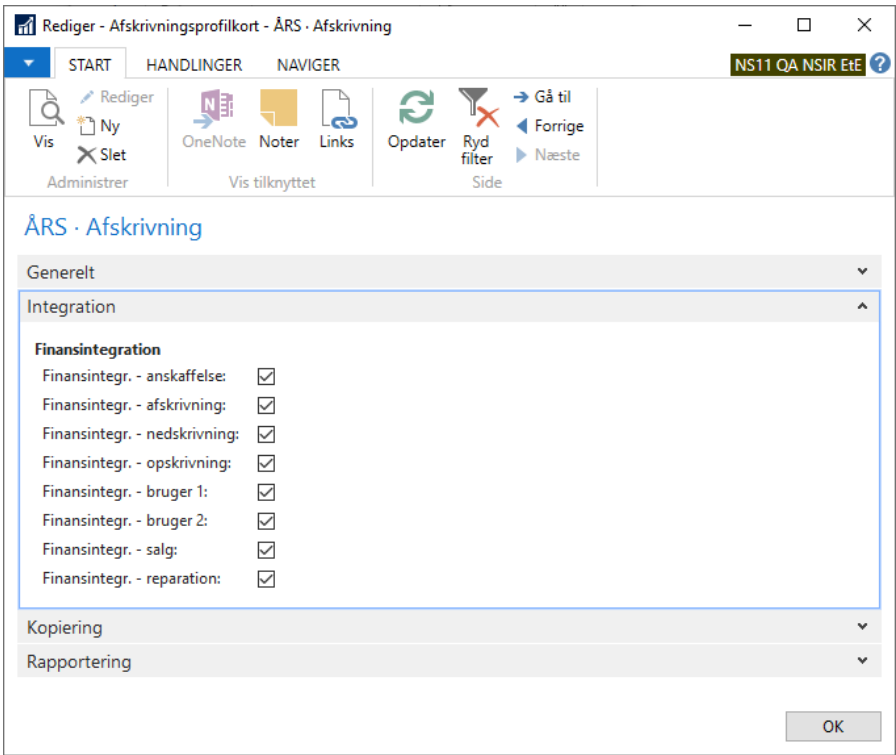

**Bemærk:** i staten anbefaler vi altid fuld finansintegration i et aktivt regnskab.

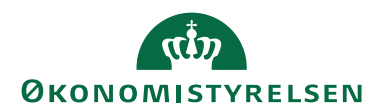

#### <span id="page-7-0"></span>**Anlægsbogføringsgrupper**

For hver type af anlæg, skal der oprettes en bogføringsgruppe. Dette sker via Afdelinger/Økonomistyring/Opsætning/Bogføringsgrupper/**Anlægsbogføringsgrupper**. Opsætningen af konti angiver, hvordan de enkelte anlægsbogføringstyper som ex. anskaffelser eller afskrivninger skal posteres for hver type af anlægsbogføringsgruppe. Herudover findes der i Navision Stat diverse yderligere opsætningsmuligheder på det enkelte anlægsbogføringsgruppekort.

#### *Oversigtspanelet Generelt*

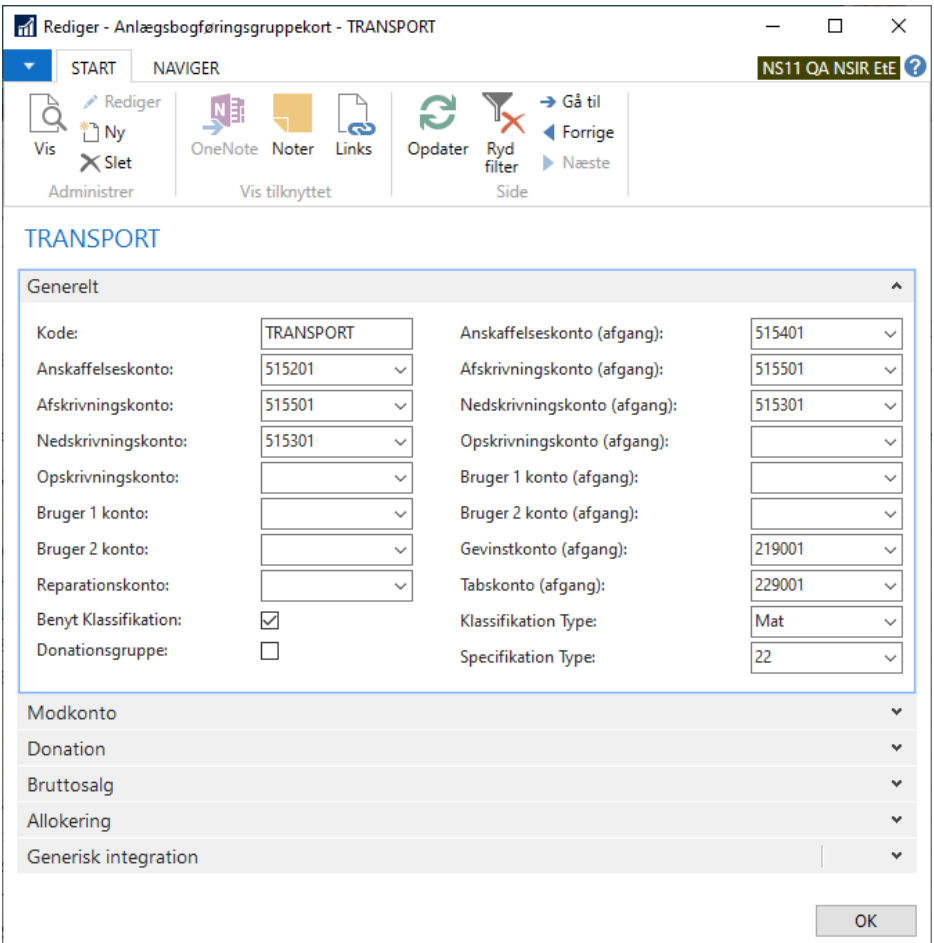

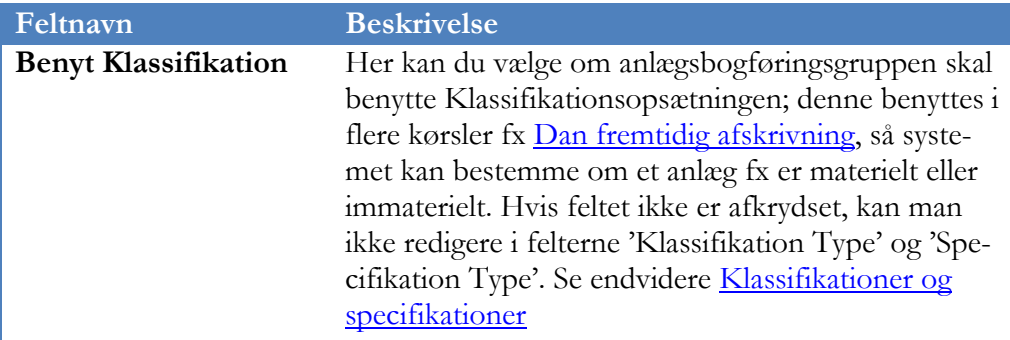

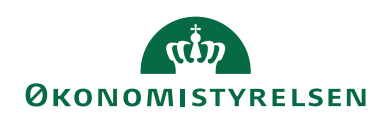

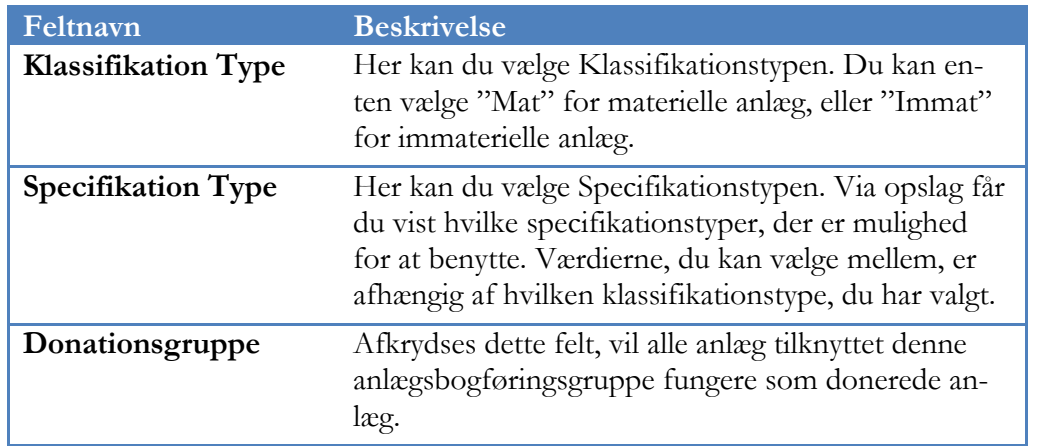

## <span id="page-8-0"></span>*Oversigtspanelet Donation*

Hvis man på oversigtspanel Generelt har afmærket felt Donationsgruppe, skal man ligeledes udfylde felterne på oversigtspanel Donation:

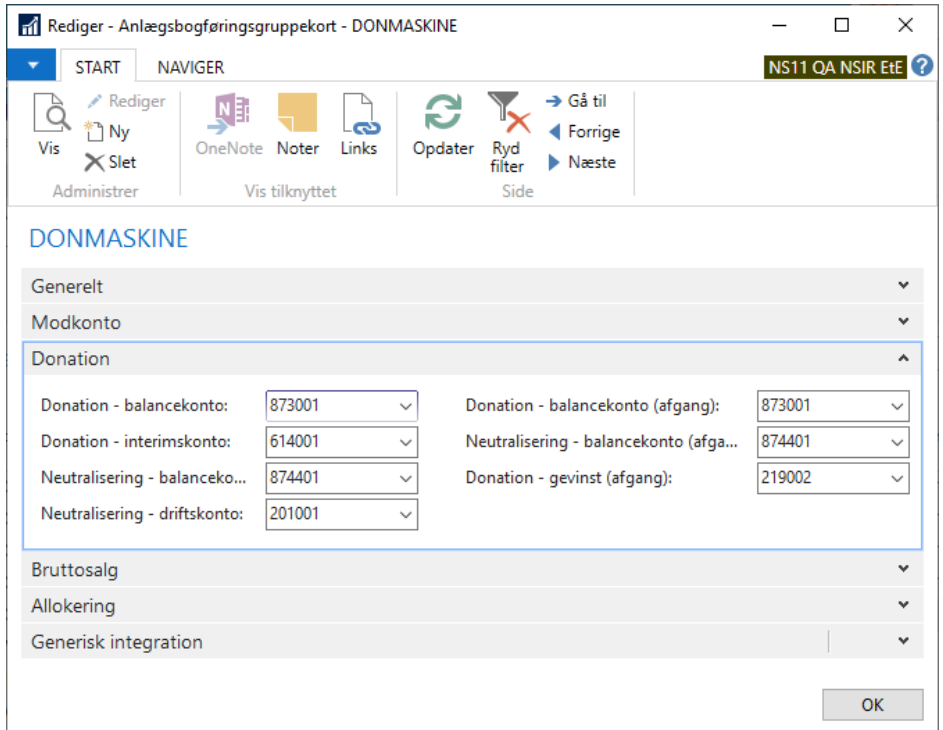

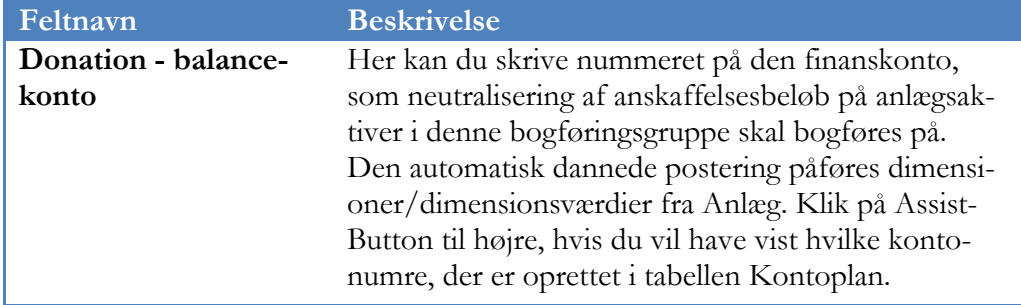

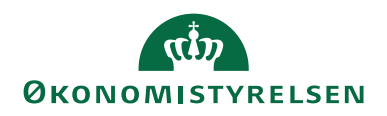

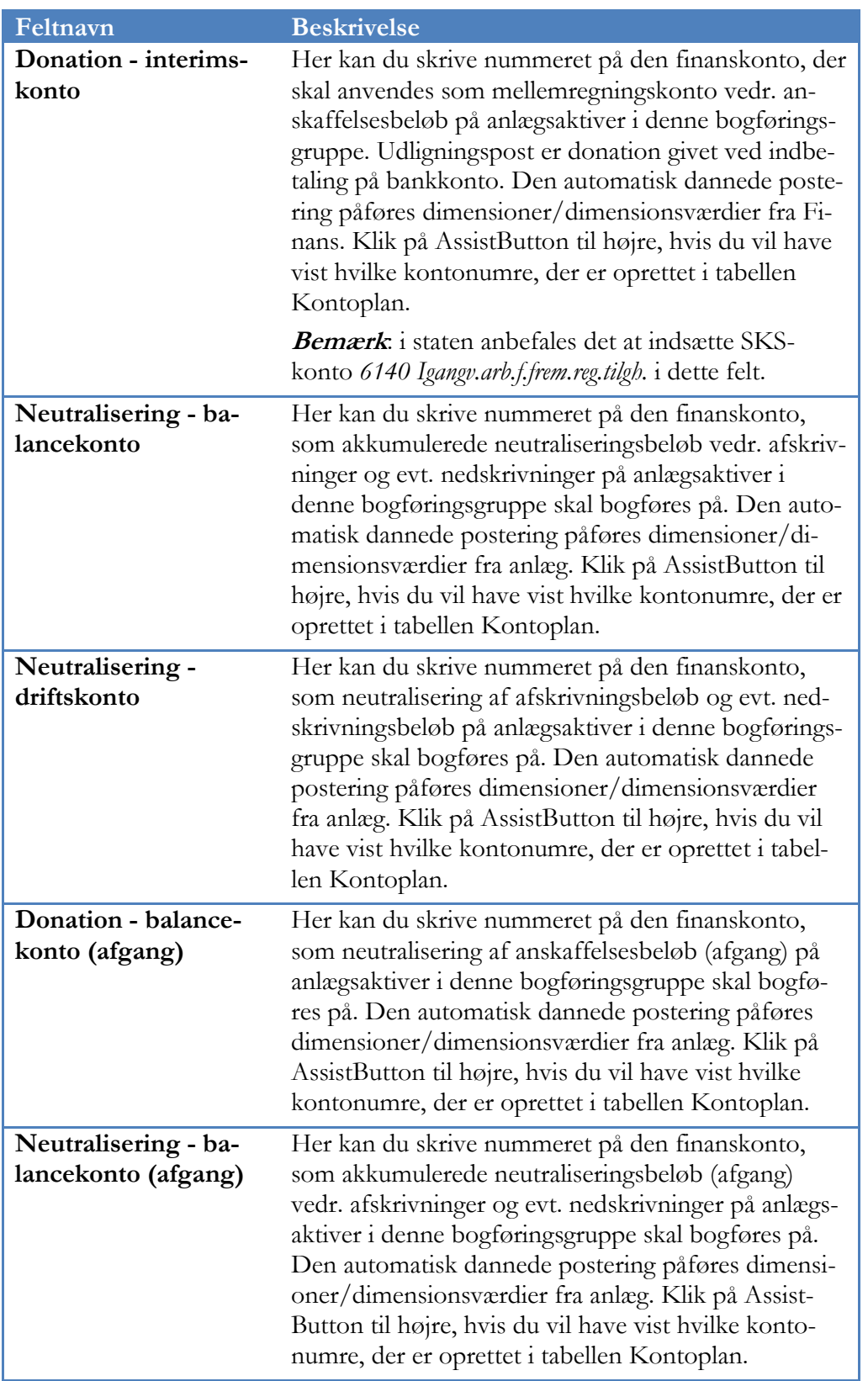

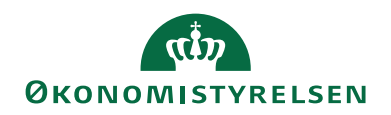

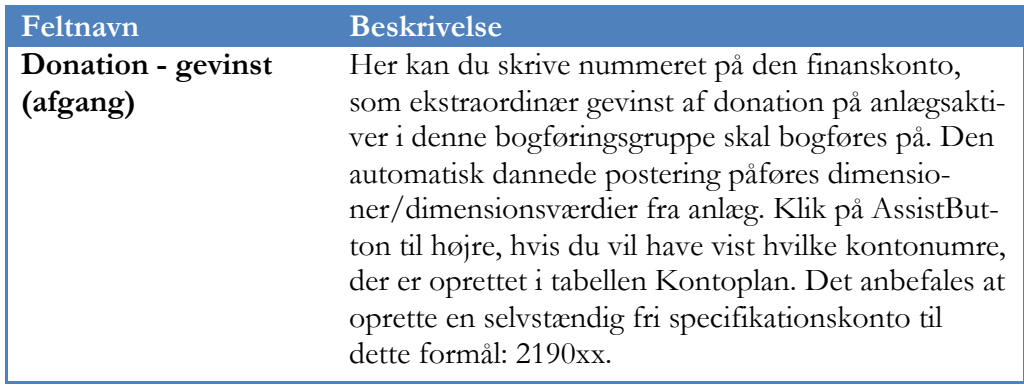

**Bemærk:** det er ikke muligt at slette en anlægsbogføringsgruppe, såfremt den har været anvendt til bogføring. Dette skyldes, at hver anlægspost stadig vil referere til anlægsbogføringsgruppen og kan give inkonsistens i forbindelse med rapporter og andet dataudtræk fra Navision.

#### <span id="page-10-0"></span>**Klassifikation og specifikation**

De klassifikations- og specifikationskoder, der kan anvendes i forbindelse med opsætning af anlægsbogføringsgrupper, bestemmes og vedligeholdes af Økonomistyrelsen. Disse Klassifikationsdata udgives i en tekstfil, som er placeret på vores hjemmeside under 'Nyeste systemkomponenter'.

Indholdet indlæses i Navision Stat via en XML-port fra stien Afdelinger/Økonomistyring/Anlæg/Periodiske aktiviteter/**Klassifikations data ind/ud**.

#### <span id="page-10-1"></span>Sådan gør du

Når alle opsætninger er foretaget, kan man begynde at anvende funktionaliteten vedrørende anskaffelse, vedligeholdelse og afvikling af anlæg. Følgende beskrivelser gennemgår de væsentligste arbejdsprocesser, der er forbundet med anlægshåndteringen i staten.

#### <span id="page-10-2"></span>**Oprettelse af anlægsaktiv**

Selve oprettelsen af et anlæg foregår via Afdelinger/Økonomistyring/Anlæg/**Anlæg**. Anlægskortet skal være oprettet og tilknyttet en afskrivningsprofil, inden der kan bogføres på det. Herunder vil statstilrettede felter på anlægskortets oversigtspaneler blive gennemgået.

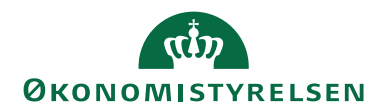

*Oversigtspanelet Generelt*

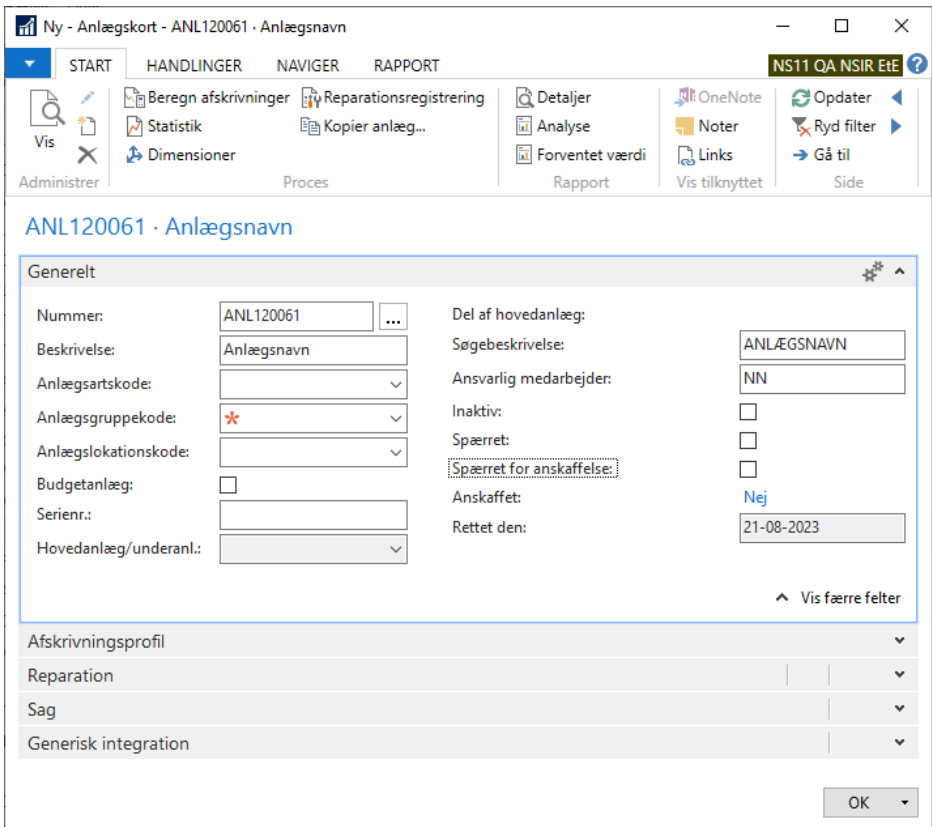

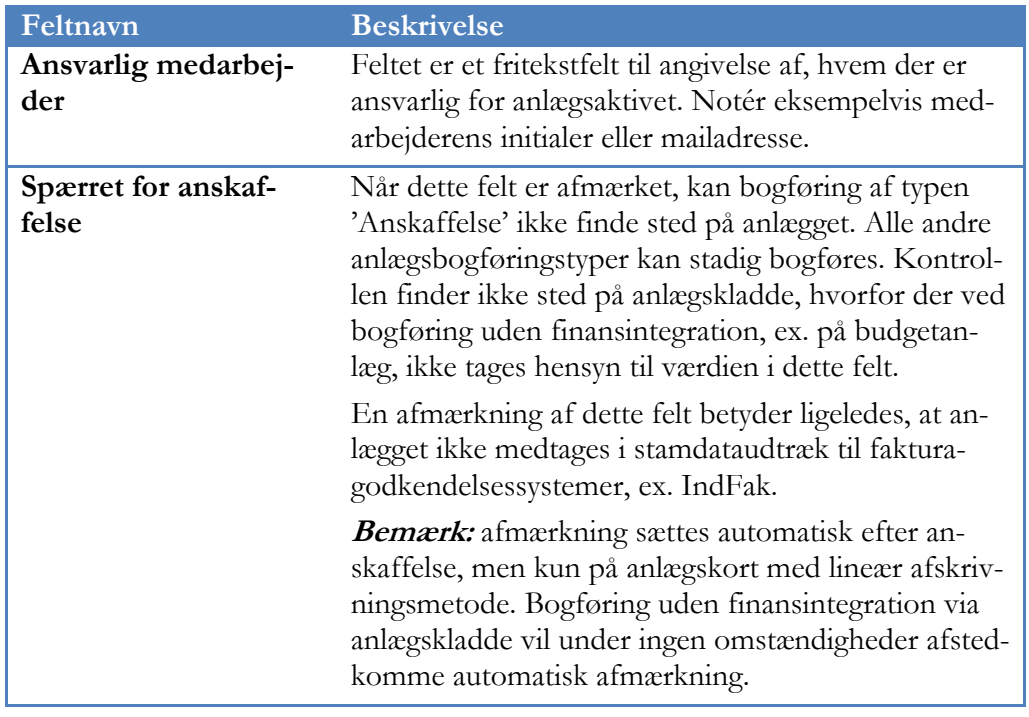

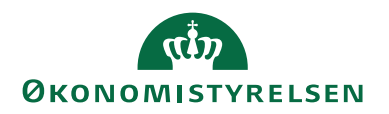

## *Oversigtspanelet Afskrivningsprofil*

Når selve anlægget er oprettet, skal det tilknyttes en afskrivningsprofil for bl.a. at relatere det til finans og gøre det muligt at angive en levetid og afskrivningsmetode for aktivet:

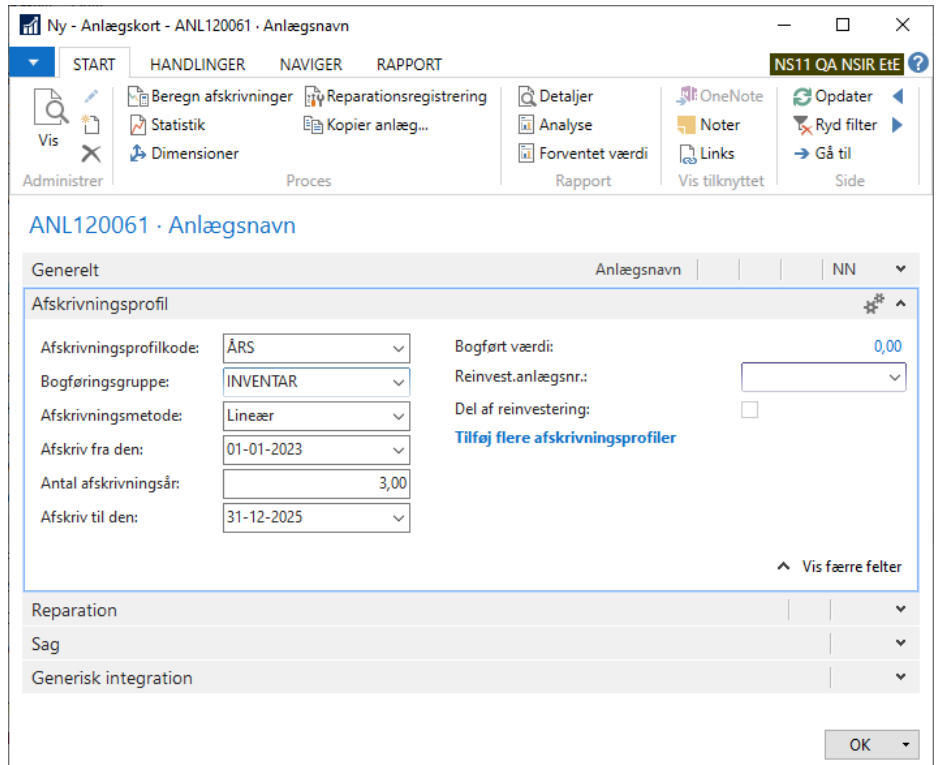

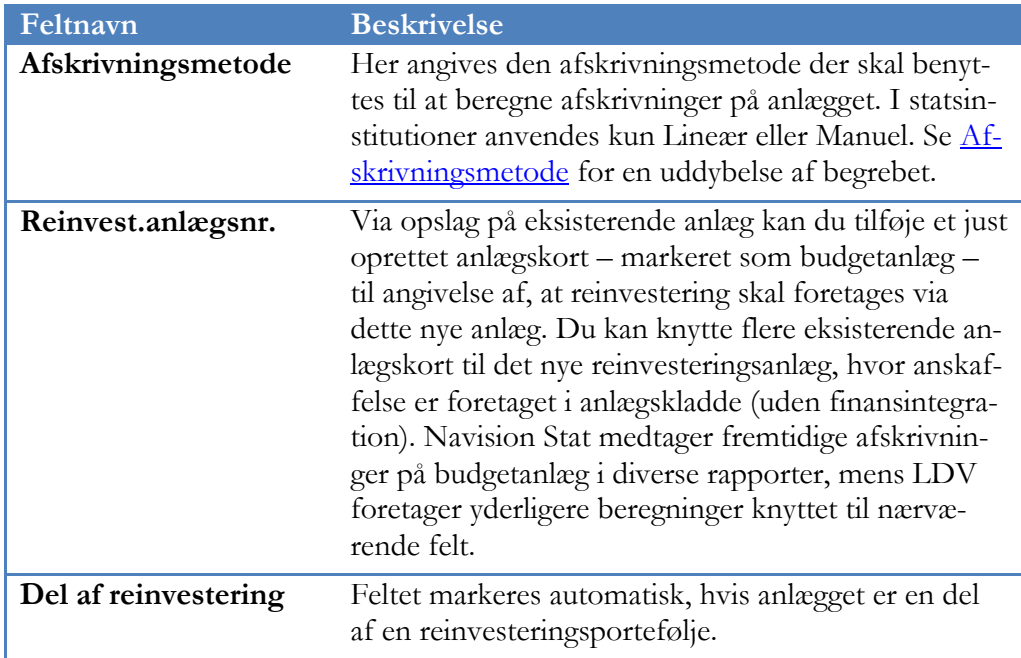

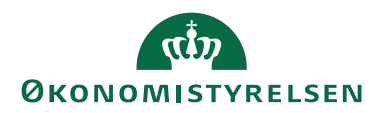

**Bemærk:** når faktisk refinansiering skal ske, annulleres oprindelig anskaffelsespost og anlægskortets markering af 'Budgetanlæg' fjernes. Hermed opnås finansintegration og "rigtig" anskaffelse kan foretages på anlægskortet. Hermed undgås oprettelse af endnu et nyt anlægskort, der ellers ville resultere i en uhensigtsmæssig opfyldning af anlægskartoteket.

### <span id="page-13-0"></span>*Oversigtspanel Sag*

Hvis man ønsker integration fra anlægskortet til Sag udfyldes felter vedr. dette på oversigtspanel Sag:

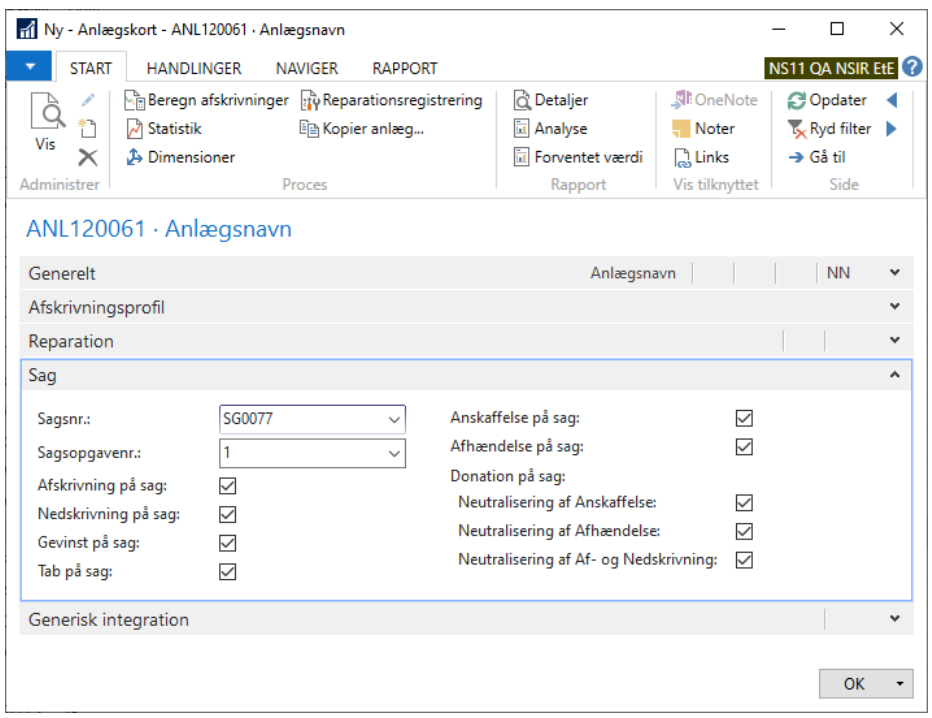

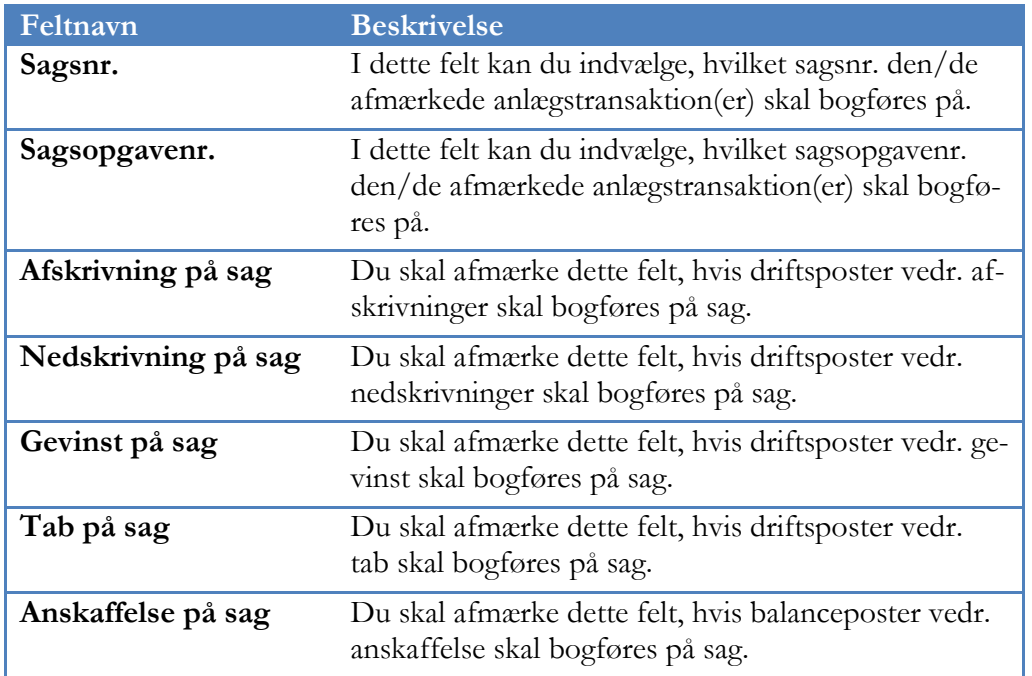

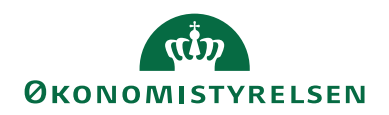

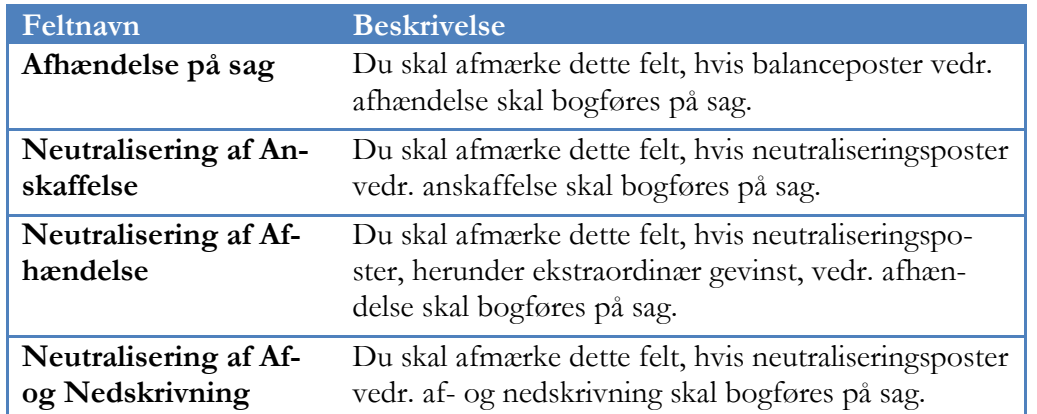

#### <span id="page-14-0"></span>**Håndtering af dimensioner på anlægget.**

For hvert anlæg man har oprettet, kan man tilknytte standarddimensioner. Disse dimensioner vil automatisk blive påført anlægget, når det anvendes på en kladdelinje eller ved bogføring.

En anden mulighed for at styre dimensionskonteringen på anlægget er at anvende fordelingsfunktionaliteten på det enkelte anlægskort. Via handlingsbåndets faneblad *Naviger*, handlingsgruppe *Anlæg*, handling *Anlægsfordelinger* har man mulighed for at vælge, hvilke anlægsbogføringstyper fordelingen skal omfatte:

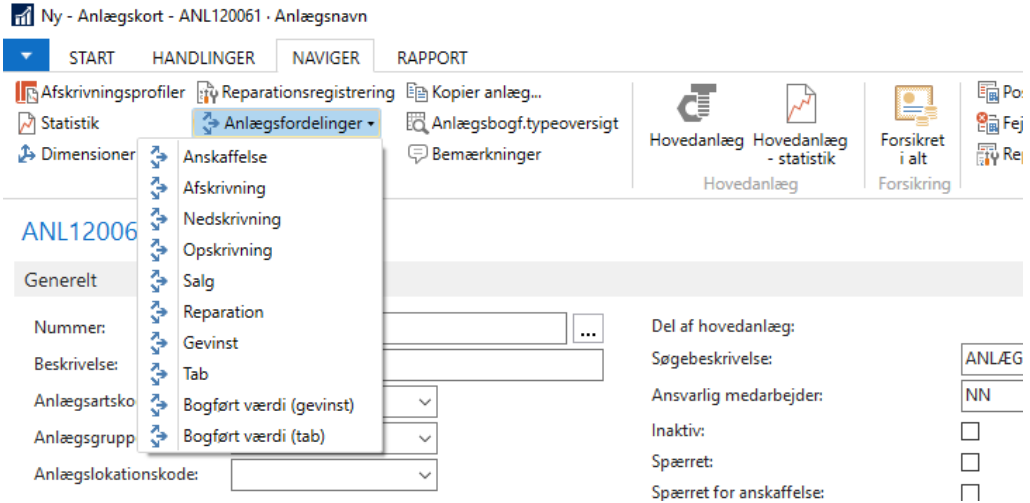

Hvis man ex. ønsker at fordele afskrivninger på anlægget vælges punkt **Afskrivning**. Hvis afskrivninger, som i nedenstående eksempel, skal fordeles ligeligt mellem to steddimensioner gøres følgende:

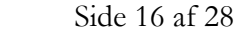

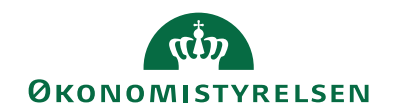

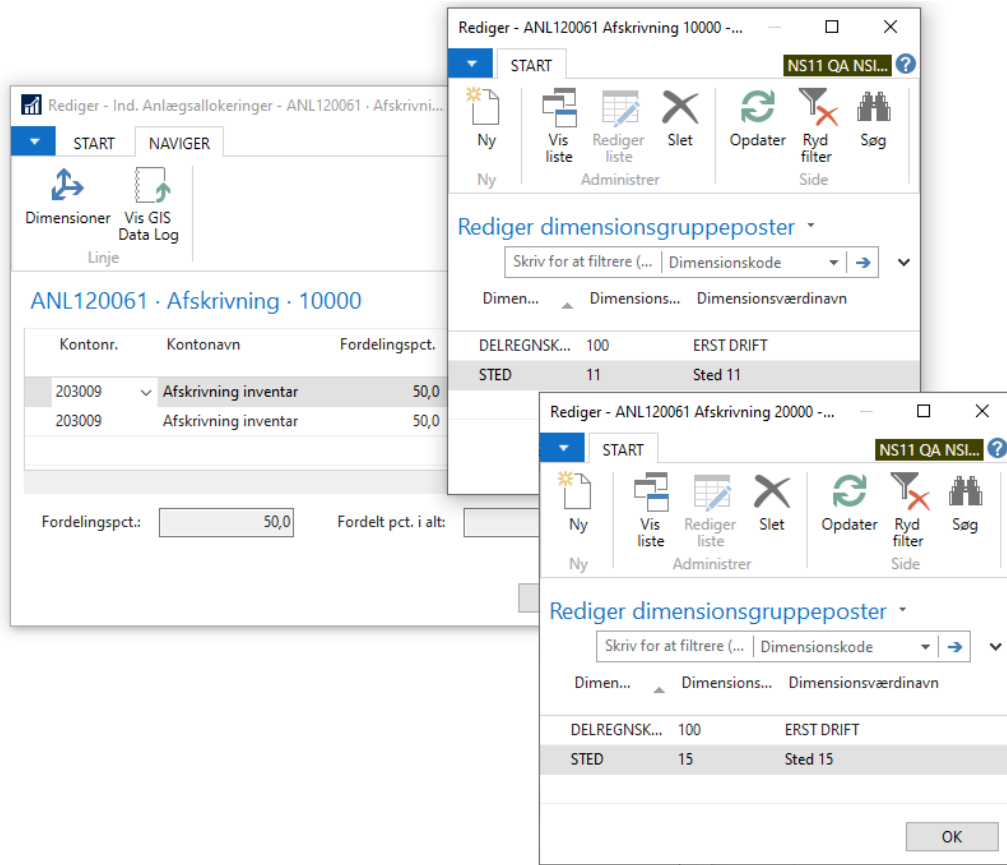

- 1. Opret en linje, hvor afskrivningskontoen for det aktuelle anlæg indsættes i feltet 'Kontonr.'.
- 2. Opret en linje med samme kontonummer. Skal der fordeles mellem flere dimensionskombinationer, oprettes en linje for hver.
- 3. I feltet 'Fordelingspct.' angives, hvor stor procentdel af de samlede afskrivninger den enkelte linje skal påføres. Hvis man ikke fordeler alle 100 %, fordeles resten via anlæggets standarddimensioner, alternativt overordnede standarddimensioner opsat alene på tabel 5600.
- 4. For hver linje vælges nu handling *Dimensioner* under fanebladet *Naviger*'s handlingsgruppe *Linje*, og den eller de dimensioner, der skal fordeles på, angives.

**Bemærk:** Anlægsallokeringer kan opsættes på 2 niveauer i Navision Stat. Enten på det overordnede anlægsbogføringsgruppekort med handling *Fordelinger* via Faneblad *Naviger*, handlingsgruppe *Bogf.gr.*, eller, som netop beskrevet, på det individuelle anlægskort. Er der opsat en fordeling både på den anlægsbogføringsgruppe anlægget tilhører og på selve anlægget, vil fordelingen på anlægget have førsteprioritet jf. normal prioritering ift. detaljeringsgrad: *jo mere detaljeret, desto højere prioriteret*.

**I staten skal delregnskab altid repræsenteres i fordelingsopsætningen, idet Navision Stat ikke kompletterer fordelingsdimensioner med øvrige standarddimensioner.**

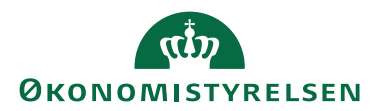

Hvis anlægsaktivet er doneret giver det ingen mening at anvende fordelingsfunktionaliteten, idet udgifterne alligevel skal neutraliseres. Hvis man opsætter fordeling på et sådant anlæg, vil udgifterne *ikke* blive neutraliseret på dimensionsniveau. Fordelingsfunktionaliteten kan også anvendes til at fordele beløbene på forskellige konti, såfremt dette ønskes. Her oprettes der blot en ny linje for hver konto, der skal fordeles på.

#### <span id="page-16-0"></span>**Anskaffelse af nyt anlæg**

Når anlægget er opsat korrekt med afskrivningsprofil, afskrivningsmetode, afskrivningsstartdato og levetid, kan det anskaffes. Dette gøres som regel via en købsfaktura, hvor anlægget er rekvireret hos en leverandør.

**Bemærk**: Når felt 'Købsdimension på Afskrivninger' på [Opsætning af anlæg](#page-4-0) ikke er afmærket, vil felt 'Afskriv til bogføringsdato for anlæg'på købsfakturalinjen normalt blive afmærket. Dette gælder dog ikke ved første anskaffelse på anlægget, da der ved anskaffelse over flere linjer ellers vil blive beregnet afskrivninger af forudgående linjes anlægsanskaffelse. Hvis du alligevel forsøger at afmærke feltet manuelt, vil du få en meddelelse om, at anlægget endnu ikke er anskaffet.

#### <span id="page-16-1"></span>**Anskaffelse til eksisterende anlæg**

Skal man indkøbe nyt udstyr, der skal indgå i et allerede eksisterende og anskaffet anlæg, foregår det på samme måde som ved førstegangsanskaffelsen, nemlig via en købsfaktura – dog med én væsentlig ændring. Da den del af anlægget, der allerede eksisterer, har været i brug siden første anskaffelse, skal dette forbrug afskrives, inden der foretages en ny anskaffelse. Bliver dette ikke gjort korrekt, vil den bogførte værdi, og dermed det fremtidige afskrivningsgrundlag, være misvisende.

Derfor er det vigtigt, at anlægget afskrives frem til den nye anskaffelsesdato. Dette kan gøres på to måder; enten vha. den periodiske afskrivningskørsel med filter <pågældende anlæg> og med anlægsdato svarende til dato for ekstraanskaffelsen, eller ved automatisk beregning af afskrivninger af hidindtil bogført værdi på anlægskortet i forbindelse med bogføringen af købsfakturaen.

Den første metode vil blive gennemgået i afsnittet om [Afskrivninger.](#page-18-0) Den anden beskrives herunder.

Vi antager, at anlægget er anskaffet første gang d. 01-01-2023, og efterfølgende afskrevet kvartalsvist 31-03-2023 og 30-06-2023. Nu købes der nyt udstyr til en værdi af 120.000 kr., der skal tilføjes anlægget. Købet foretages d. 01-08-2023. Da den eksisterende bunke mangler at blive afskrevet i 31 dage, skal dette "afskrivningshul" lukkes. Dette gøres automatisk på følgende måde:

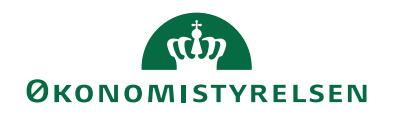

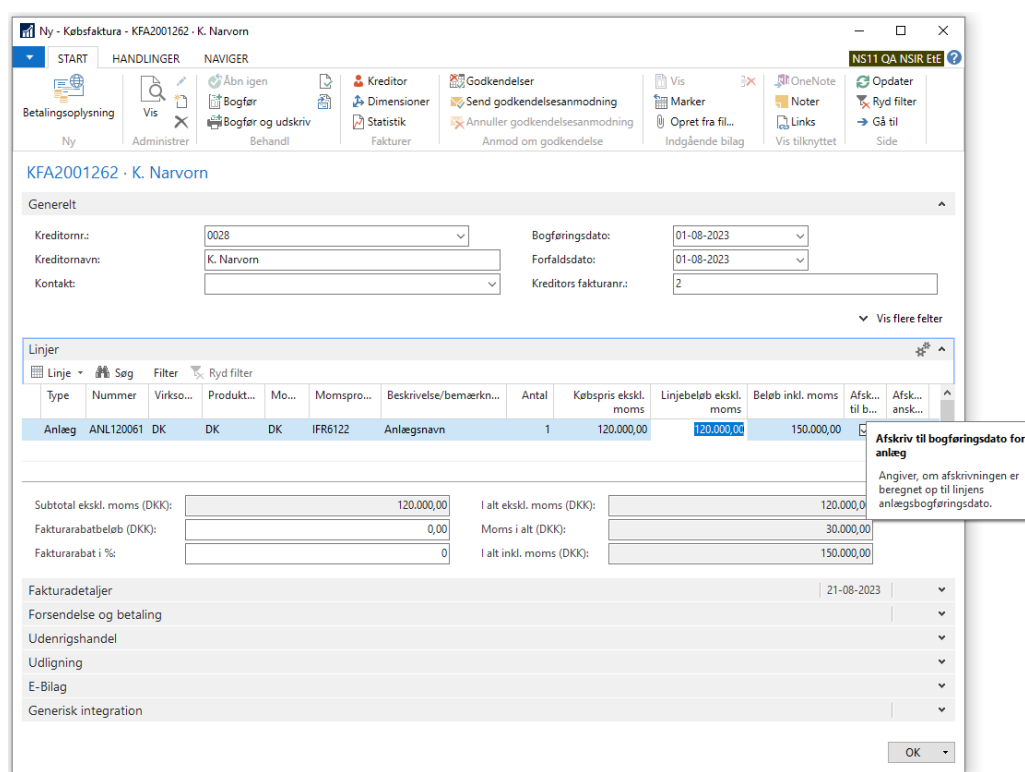

1. Vælg 'Anlæg' på købslinjen i feltet 'Type', og indsæt det anlæg, hvorpå der skal foretages en tillægsanskaffelse. Feltet 'Afskriv til bogføringsdato for anlæg' bliver afkrydset automatisk.

Bemærk: Felt 'Afskriv anskaffelse' skal kun bruges ved tilkøb på anlæg opsat med lineær afskrivningsmetode, hvor delanskaffelsen skulle være afskrevet fra anlæggets startdato.

- 2. Indtast beløbet.
- 3. Indsæt købsdimensioner, ex. Indkøbskategori; disse vil kun blive påført selve anskaffelsen. De automatiske afskrivninger vil alene blive påført dimensionerne fra anlægskortet.
- 4. Bogfør fakturaen. Husk forinden at fjerne afmærkning i 'Spærret for anskaffelse.

**Bemærk:** ovenstående beskrivelse kræver, at felt 'Købsdimension på Afskrivninger' på anlægsopsætning *ikke* er markeret. Hvis feltet *er* markeret vil MS Dynamics NAV standardfunktionalitet træde i kraft, og du skal selv sørge for korrekte afskrivninger op til dato for nyanskaffelsen. Hvis du har valgt sidstnævnte opsætning, anbefales det ikke, at du anvender felt 'Afskriv til bogføringsdato for anlæg', da man dermed bogfører afskrivninger med dimensioner fra købslinjen og ikke fra anlægskortets/overordnede standarddimensioner.

#### <span id="page-17-0"></span>**Afskrivningsmetode**

I Staten anvendes udelukkende lineære afskrivninger efter følgende anvisninger:

- Generelt for samtlige selvstændige aktiver med en værdi over kr. 50.000.
- IT-udstyr og aktiver i øvrigt kan bunkes frivilligt indenfor et almindeligt kalenderkvartal; de lineære afskrivninger foretages herefter fra primo efterfølgende kvartal.

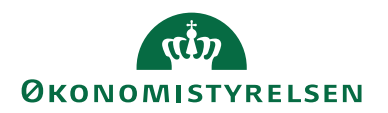

**Bemærk:** i staten anvender vi ligeledes den manuelle afskrivningsmetode, men vel at mærke kun som en teknisk løsning for at forhindre bestemte anlæg i at blive medtaget i diverse afskrivningskørsler og -beregninger. Dette gælder udviklingsprojekter og igangværende arbejder for egen regning samt bunker i anskaffelsesperioden. Anlæg, opsat med Afskrivningsmetode 'Manuel', får ej heller automatisk afmærkning i felt 'Spærret for anskaffelse' jf. [Oprettelse af anlægsaktiv.](#page-10-2)

#### <span id="page-18-0"></span>*Afskrivninger*

Når værdien af et aktiv skal nedbringes i forhold til forbrug, altså afskrives, sker dette via anlægsfinanskladden. Det er muligt at beregne afskrivningsbeløb og indsætte kladdelinjerne manuelt, men kørslen "Beregn afskrivninger" gør dette automatisk:

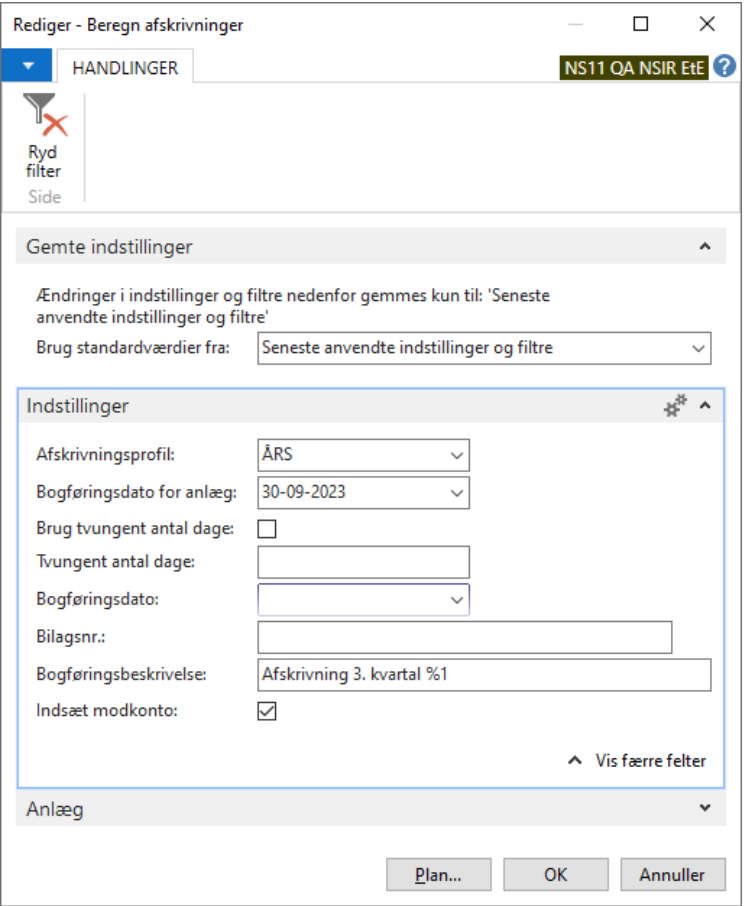

- 1. Vælg Afdelinger/Økonomistyring/Anlæg/Periodiske aktiviteter/**Beregn afskrivninger**.
- 2. Under oversigtspanelet Anlæg indtastes det eller de anlæg for hvilke, der skal beregnes afskrivninger. Uden filter vil alle anlæg indgå i beregningen.
- 3. I felt Afskrivningsprofil angives den afskrivningsprofilkode for hvilken, der skal beregnes afskrivninger.
- 4. I felt 'Bogføringsdato for anlæg' indtastes den dato, der skal afskrives til. I dette tilfælde 30-09-2023. Hvis der tidligere er bogført andet end anskaffelsesposter på anlægsaktivet, bruges nyeste anlægsdato som startdato i afskriv-

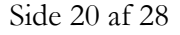

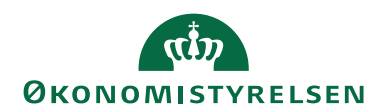

ningsberegningerne. Hvis dette er den første afskrivningspostering for anlægsaktivet, bruges oplysningerne i feltet "Afskriv fra den" – angivet i afskrivningsprofilen på anlægget – som startdato i afskrivningsberegningerne. Vær opmærksom på, at programmet anvender den 28. eller den 29. februar (afhængigt af skudår) og hhv. den 30. og 31. for de øvrige måneder i året, som sidste dag i måneden. Det betyder ex., at hvis en af disse datoer blev brugt i den sidste afskrivningspost, og du indtaster den første dag i måneden som anlægsdato i næste kørsel, beregnes der kun afskrivning for én dag.

- 5. Marker afkrydsningsfeltet 'Brug tvungent antal dage', hvis der skal benyttes det antal dage i afskrivningsberegningerne, som er angivet i feltet 'Tvungent antal dage'. Er begge disse felter udfyldt, ser beregningen bort fra det, der er angivet i feltet Anlægsdato. **I staten anbefaler vi ikke funktionaliteten til "Tvungent antal dage"**.
- 6. Indtast det antal dage, der skal benyttes i afskrivningsberegningerne. Du skal også markere afkrydsningsfeltet ovenfor. **I staten anbefaler vi ikke funktionaliteten til "Tvungent antal dage"**.
- 7. I feltet Bogføringsdato skal du angive den dato, der skal indsættes som bogføringsdato på kladdelinjerne. Når den anvendte afskrivningsprofil har afkrydsning i feltet 'Brug ens anlægsdato+bogf.dato' jf. [Afskrivningsprofiler,](#page-5-0) skal datoen i dette felt være lig med datoen i feltet Anlægsdato. Hvis feltet ikke udfyldes, vil 'Bogføringsdato for anlæg' automatisk blive anvendt som Bogføringsdato i finansmodulet.
- 8. I feltet Bilagsnr. kan du angive det bilagsnummer, der skal påføres kladdelinjerne. Er feltet blankt, påføres kladdelinjerne bilagsnummer fra den nummerserie, der er tilknyttet det relevante kladdenavn. Hvis der allerede ligger linjer i kladden, vil du blive bedt om at indtaste bilagsnr. uanset tilknyttet nummerserie.
- 9. I felt Bogføringsbeskrivelse kan du indtaste en beskrivelse af de poster, der oprettes som følge af kørslen. Hvis du lader %1 indgå i beskrivelsen, vil dette blive erstattet med nummeret på det anlæg posteringen vedrører. Teksten "Afskrivning 3. kvt., %1" vil således for et anlæg, som hedder ANL120061, blive til "Afskrivning 2. kvt., ANL120061".
- 10. Afkryds felt 'Indsæt modkonto' for at få kørslen til automatisk, at indsætte kladdelinjer med modkonto fra anlægsbogføringsgruppeopsætningen, alternativt fra fordelinger.

Tryk OK for at danne kladdelinjerne. Nedenstående besked fremkommer når kørslen er færdig:

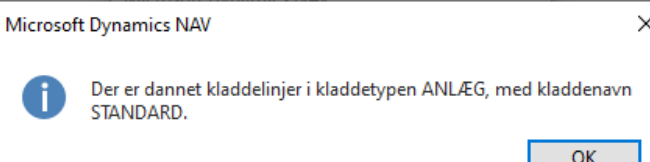

Beskeden fortæller, hvor kladdelinjerne er oprettet. Oplysninger stammer fra anlægskladdeopsætningen på den aktuelle afskrivningsprofil.

Næstfølgende billede giver mulighed for at tilgå de just oprettede kladdelinjer:

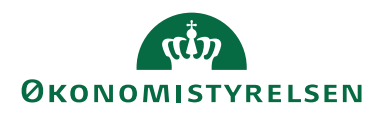

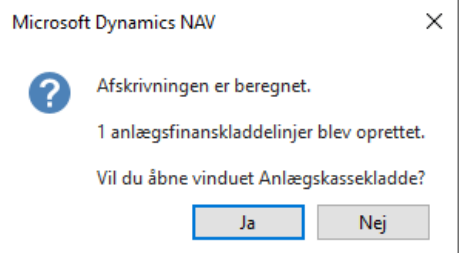

11. Åbn nu den kladde, hvor linjerne er oprettet:

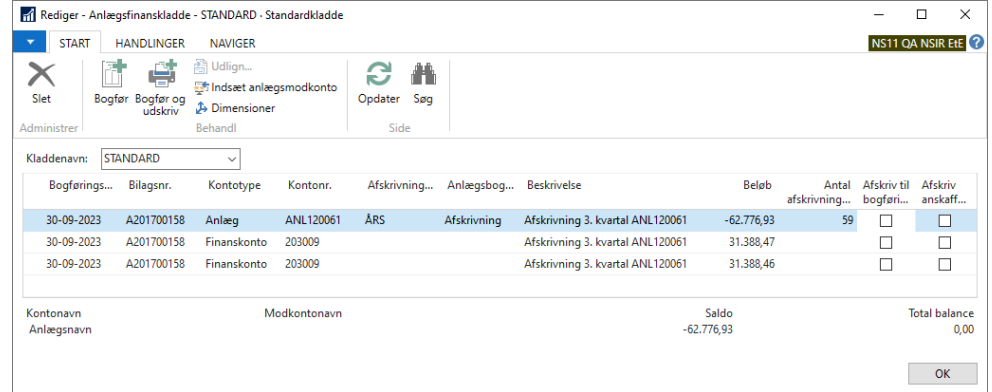

12. Kontrollér oplysningerne og bogfør kladden. Afskrivningen fremgår nu af anlæggets bogførte værdi.

#### <span id="page-20-0"></span>**Omposteringskladden**

Hvis man skal sælge en del af et anlæg, skal anlægskortet opsplittes *før* salg. Der oprettes et nyt anlægskort, som opsætningsmæssigt skal være en nøjagtig kopi af det anlæg, der skal opsplittes. Her anbefales det at anvende handling *Kopier anlæg*, som findes både på anlægslisten og det enkelte anlægskort under handlingsbånd *Handlinger*:

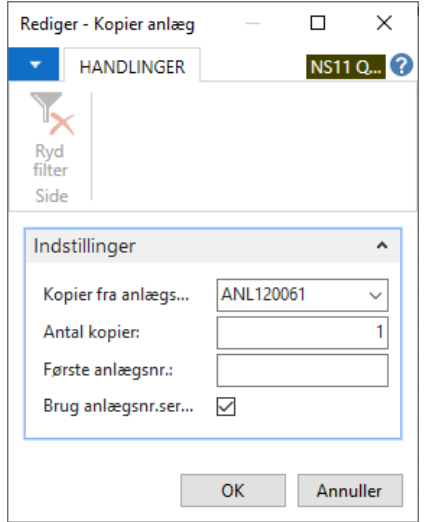

**Sørg også for at afskrive oprindeligt anlægskort op til omposteringsdato.**

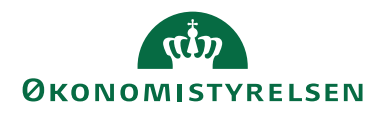

Via Afdelinger/Økonomistyring/Anlæg/**Omposteringskladder** flyttes anskaffelse, afskrivning, nedskrivning og evt. opskrivning procentvis fra det oprindelige anlægskort til det nys oprettede anlægskort:

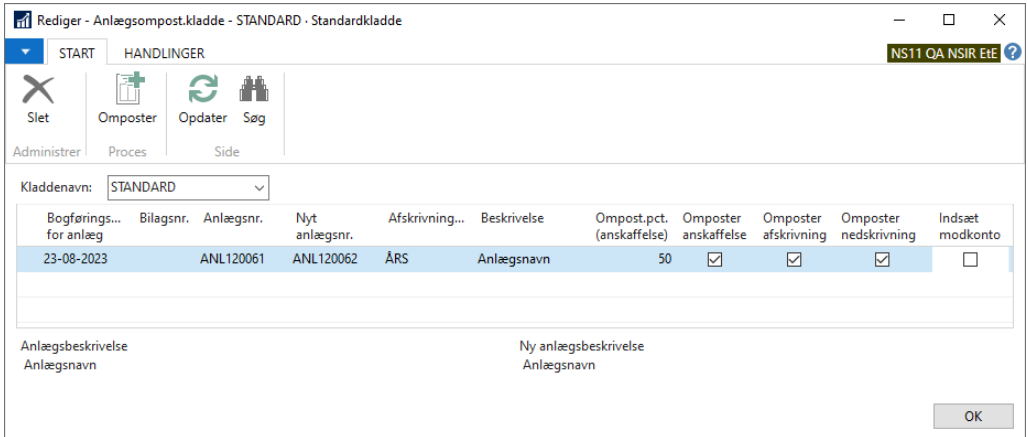

**Bemærk**, at 'Indsæt modkonto' i ovenstående tilfælde ikke er markeret, da dette vil betyde en kontering på driftskonti, som kun i sjældne tilfælde skal foretages. Desuden undlades værdi i 'Bilagsnr.', da dette normalt styres via nummerserieopsætning i Anlægsfinanskladden.

Vælg nu handling *Omposter* og bekræft omposteringen. Nu gives beskeden:

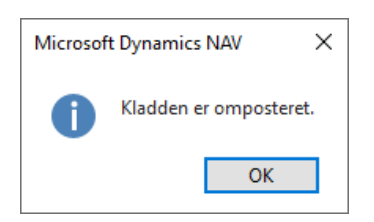

… og ved OK fås:

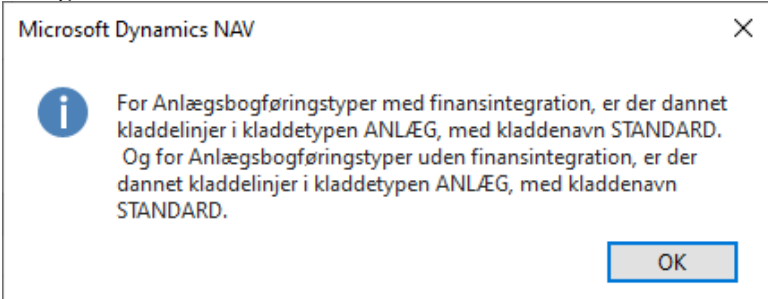

Posterne, som højst må redigeres vedr. 'Beskrivelse', i angivet anlægsfinanskladde bogføres, hvorefter salg af nyt anlægskort foretages på vanlig vis via salgsfaktura.

Omposteringskladden kan ligeledes anvendes, hvis alle anlægsposter skal omposteres til anden anlægsfinansgruppe eller ved ændring af delregnskab. Her indsættes blot værdi 100 i felt 'Ompost.pct. (anskaffelse)'. Hvis der skal omposteres fra decideret fejlagtigt delregnskab, kan man anvende muligheden for at indsætte

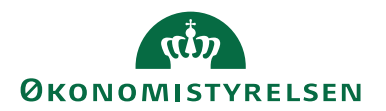

modkonto i sin ompostering, blot man er klar over konsekvensen ift. evt. afsluttede regnskabsår. Ved en 100%'s ompostering anbefales desuden at sælge det oprindelige anlægskort til værdi 0 uden modkonto. Navision vil i dette tilfælde intet bogføre (hvorfor anlægsfinanskladdelinjen skal slettes manuelt), men sørge for markering i felt 'Solgt', hvorved man lukker afskrivningsprofilen for anlægskortet endeligt.

#### <span id="page-22-0"></span>**Donationer**

Donerede anlægsaktiver betegnes som aktiver, der er overdraget vederlagsfrit til institutionen samt aktiver, hvor kun en andel er egenfinansieret. Aktiver, der indgår i en priskalkulation – hvor en ekstern part allerede har betalt en del af aktivet, kan med fordel behandles som donerede aktiver. Aktivet optages til kostprisen på erhvervelsestidspunktet, eller en vurdering af et eventuelt tilsvarende aktivs værdi, under hensyntagen til levealder, nutidig standard etc.

Donationer, eller tilskud modtaget til opførsel eller køb af anlægsaktiver, indregnes som en periodeafgrænsningspost til den andel donationen eller tilskuddet repræsenterer af anlægsaktivets regnskabsmæssige værdi.

Denne post opløses og indregnes i resultatopgørelsen som indtægt i samme takt som afskrivning af de anlægsaktiver, som den vedrører. Herved udlignes resultateffekten af afskrivningerne af anlægsaktivet modtaget som donation.

I Navision Stat foretages alle finansposteringer vedr. anskaffelse af donerede anlægsaktiver, neutraliseringer af løbende afskrivninger samt oprydning i forbindelse med afhændelse helt automatisk. Disse finansposteringer bliver genereret automatisk ifølge opsætning på [Oversigtspanelet Donation.,](#page-8-0) hvorfor man ikke kan kontrollere neutraliseringer før efter bogføring af eksempelvis periodiske afskrivninger. Alle sådanne neutraliseringsposter får samme beskrivelse som oprindelig post, dog præfixet NEU.

#### *Oprettelse af donerede anlæg*

Donerede anlæg oprettes ligesom ordinære anlæg, men tilknyttes en særskilt anlægsbogføringsgruppe. Denne oprettes som en kopi af tilsvarende anlægsbogføringsgruppe til ikke-donerede anlæg. Anlægsbogføringsgruppekort til donationer skal herudover have afmærkning i felt Donationsgruppe ligesom konti til afledning af donationsposteringer skal indsættes på oversigtspanel Donation. Det anbefales endvidere, at donationsbogføringsgrupper præfixes DON således, at de let kan adskilles fra de almindelige anlægsbogføringsgrupper.

Er det kun en andel af det samlede aktiv, der er doneret, kan dette registreres på nedenstående måde:

- 1. Først skal det samlede anlæg oprettes som et selvstændigt anlæg. Vælg anlægsbogføringsgruppe, svarende til anlæggets type. Angiv desuden anlæggets afskrivningsmetode og levetid.
- 2. Herefter skal du oprette hver del af aktivet på yderligere 2 separate anlægskort, dvs. en egenfinansieret del og en doneret del. Det donerede anlæg tilknyttes en anlægsbogføringsgruppe, der er sat op som en donationsgruppe, der herudover er lig anlægsbogføringsgruppen på det egenfinansierede anlægskort.

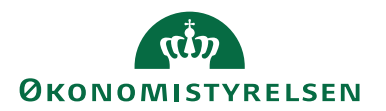

- 3. Stil dig på det anlægskort, der illustrerer det samlede anlæg oprettet under trin 1. Vælg så handling 'Hovedanlæg' under handlingsgruppe Hovedanlæg på faneblad *Naviger*. Indsæt, som vist herunder, de to delanlæg som underanlæg. Det vil nu fremgå på anlægskortene, at den samlede bygning er hovedanlæg, mens de to delanlæg er underanlæg.
- 4. Anskaffelse af anlæggene foretages som normalt via købsfaktura. Anskaffelsesbeløbene skal lyde på det, de hver især udgør af det samlede anlæg.
- 5. Vælg nu kortet for hovedanlægget. Her vil der ikke fremgå nogen bogført værdi eller være nogen bogførte poster. Vælg handling 'Hovedanlæg - statistik' under handlingsgruppe Hovedanlæg på faneblad *Naviger,* hvorved gives en oversigt over de samlede posteringer på hovedanlæggets underanlæg, samt dato for posteringerne og antallet af underanlæg.
- 6. Herefter afskrives underanlæggene som normalt vha. kørslen "Beregn afskrivninger". Nærværende og alle fremtidige neutraliseringer af både Anskaffelser, Afskrivninger, eventuelle nedskrivninger samt salg/skrotning foretages automatisk via konti opsat på Anlægsbogføringsgruppekortet.

#### *Indsæt donationslinjer*

Som nævnt tidligere må posteringer på donerede anlægsaktiver ikke belaste regnskabet, hvorfor disse neutraliseres automatisk i Navision Stat. Hvis man ved fejlopsætning ikke har fået neutraliseret sine afskrivninger, kan kørslen "Indsæt donationslinjer" anvendes.

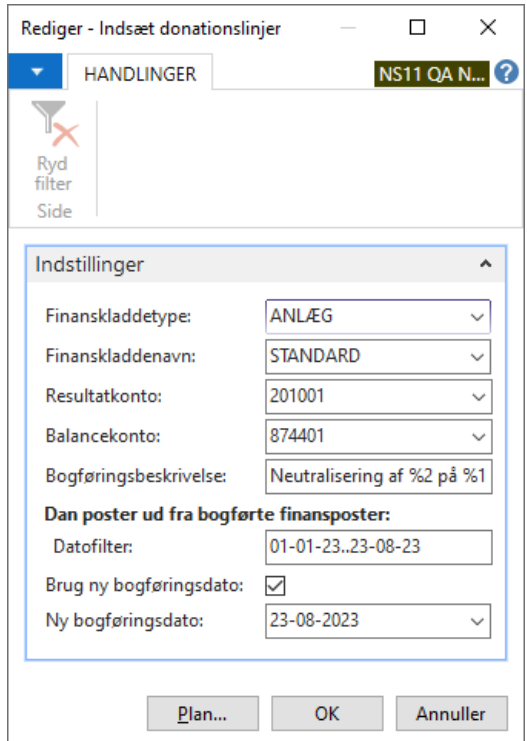

- 1. Vælg kørslen under Afdelinger/Økonomistyring/Anlæg/Periodiske aktiviteter/**Indsæt donationslinjer**.
- 2. Indtast den kladdetype og det kladdenavn hvori donationsposterne skal dannes.

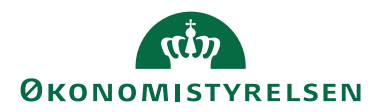

- 3. I feltet Resultatkonto angives den driftskonto, der anvendes til neutralisering af donationsafskrivninger (SKS 2010). Modkontoen på balancen angives i feltet Balancekonto (SKS 8744).
- 4. I felt Bogføringsbeskrivelse angives den posteringstekst, du ønsker på de enkelte linjer. Hvis du lader %1 indgå i beskrivelsen, vil dette blive erstattet med nummeret på det anlæg, posteringen vedrører; %2 vil indsætte bilagsnr. fra oprindelig afskrivningspost. Teksten "Neutralisering af %2 på %1" vil således for bilag A202300159 på anlæg ANL00077, blive til "Neutralisering af A202300159 på ANL00077".
- 5. Datofilter skal udfyldes med bogføringsdato/-interval for de afskrivninger, der skal foretages donationsposteringer for. Kørslen ser på alle de bogførte afskrivningsposter der vedrører anlæg tilknyttet doneret anlægsbogføringsgruppe, og som ikke allerede er neutraliseret. Kun bogførte afskrivningsposter indenfor dette filter medtages i kørslen. Desuden er det muligt at angive en ny bogføringsdato.
- 6. Tryk 'OK' for at danne linjerne. Når kørslen er færdig, vises besked om, hvor linjerne er dannet. Linjer kontrolleres og bogføres i angiven kladde.

**Bemærk:** Navision Stat stempler allerede neutraliserede poster, hvorfor man ikke risikerer at neutralisere sine anlægsfinansposter dobbelt. Dette gælder naturligvis ikke, hvis man tidligere har neutraliseret sine poster uden brug af ovenstående kørsel, altså hvis man har foretaget manuelle omposteringer for opnåelse af samme posteringsresultat.

**Bemærk** ligeledes, at man ved annullering af poster fra et doneret anlægskort, der samtidig er knyttet til sagsmodulet via oversigtspanel Sag, selv skal påføre neutraliseringslinjerne sagsreferencer lig med anlægsmodkontoens finanslinje.

#### <span id="page-24-0"></span>**Dan fremtidig afskrivning**

Hvis man har en aktivmasse, man ønsker at beregne den fremtidige driftspåvirkning af, kan dette gøres vha. kørslen "Dan fremtidig afskrivning". Resultatet af kørslen vises i en rapport, men det er også muligt at få overført beløbene til sine finansbudgetter. Rapporten neutraliserer ligeledes afskrivninger for evt. donerede anlægsaktiver. For at beregne fremtidige afskrivninger gøres følgende:

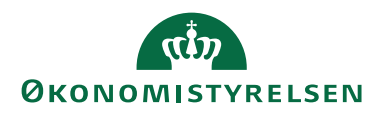

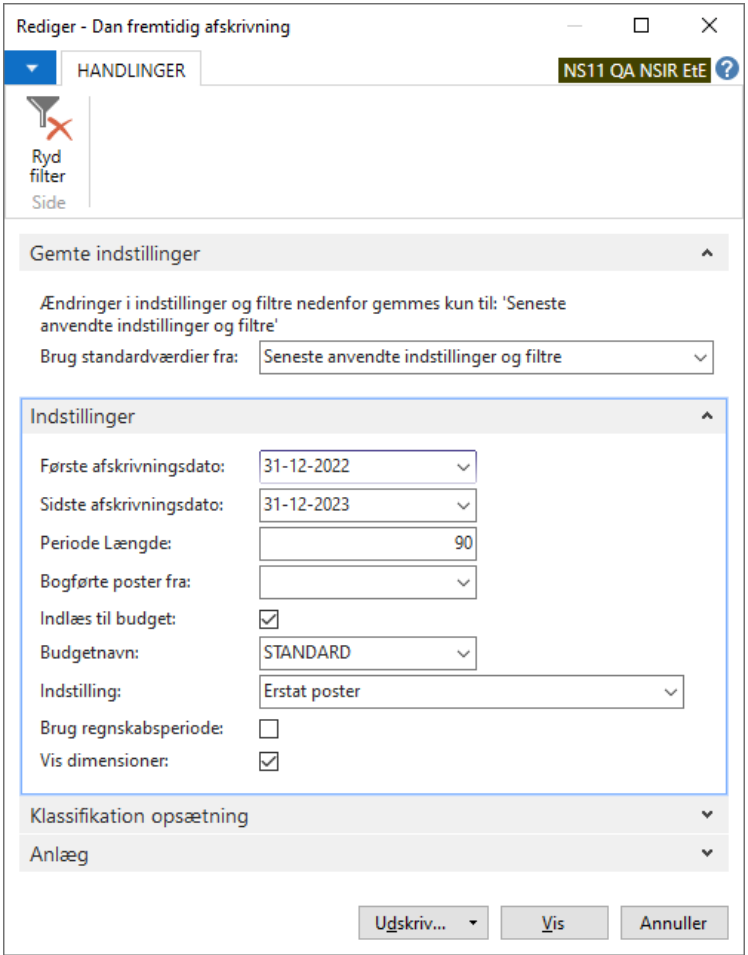

- 1) Vælg Afdelinger/Økonomistyring/Anlæg/Periodiske aktiviteter/**Dan fremtidig afskrivning**.
- 2) Under oversigtspanelet 'Klassifikation opsætning' kan du præcisere, hvilke klassifikations- og/eller specifikationstyper, beregningen skal gælde for. Ønsker du ex. kun at fremskrive materielle aktiver, kan det sættes op her. Hvis der ikke vælges noget filter her, vil beregningen gælde for alle klassifikationer og specifikationer.
- 3) Under oversigtspanelet Anlæg indtastes det eller de anlæg for hvilke, der skal beregnes fremtidige afskrivninger. Hvis der ikke vælges noget filter, bliver alle anlæg medtaget i begningen.
- 4) Datoen i felt 'Første afskrivningsdato', skal læses som den sidste dag i perioden før den fremtidige afskrivning skal begynde. I dette eksempel, hvor beregninger skal foretages for hele 2023, skal første afskrivningsdato altså sættes til 31-12-2022.
- 5) Sidste dag i beregningen angives i feltet 'Sidste afskrivningsdato', her er det 31-12-2023.
- 6) Da vi ønsker at få vist den kvartalvise afskrivning, angives 90 i feltet 'Periode Længde'. Det betyder, at kørslen foretager mellemregninger hver 90. dag, indenfor det angivne datointerval. Man kan også vælge, at anvende perioder opsat under Afdelinger/Økonomistyring/Opsætning/Virksomhed/ **Regnskabsperioder**, som grundlag for afskrivningsperioderne.

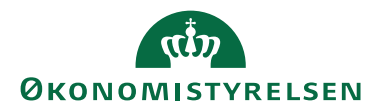

Dette gøres ved at afkrydse feltet 'Brug regnskabsperiode'. Afkrydses feltet, nulstilles eventuelle værdier i feltet 'Periode længde' og vice versa.

- 7) Det er muligt at få vist de bogførte poster på de aktiver, der indgår i beregningen. Dette gøres ved at angive en dato i feltet 'Bogførte poster fra'. Posterne vises allerøverst pr. anlæg.
- 8) Afkryds feltet 'Indlæs til budget' for at få de beregnede afskrivningsbeløb overført til et finansbudget. I feltet 'Budgetnavn' indsættes koden for det finansbudget, afskrivningsposterne skal dannes i. Dernæst vælges, om de dannede poster skal overskrive/erstatte eksisterende budgetposter, eller adderes/tilføjes. Dette vælges i feltet 'Indstilling'.
- 9) Endelig kan feltet 'Vis dimensioner' afkrydses, hvis man ønsker at rapporten skal vise afskrivningsposternes dimensioner. **Bemærk:** dimensionsværdier overføres til budget uanset visning i rapporten

Herunder ses resultatet af beregningen, hvor afskrivninger oplistes med 4 perioder á 90 dage. Læg mærke til hhv. fordeling af afskrivninger og neutralisering af afskrivninger.

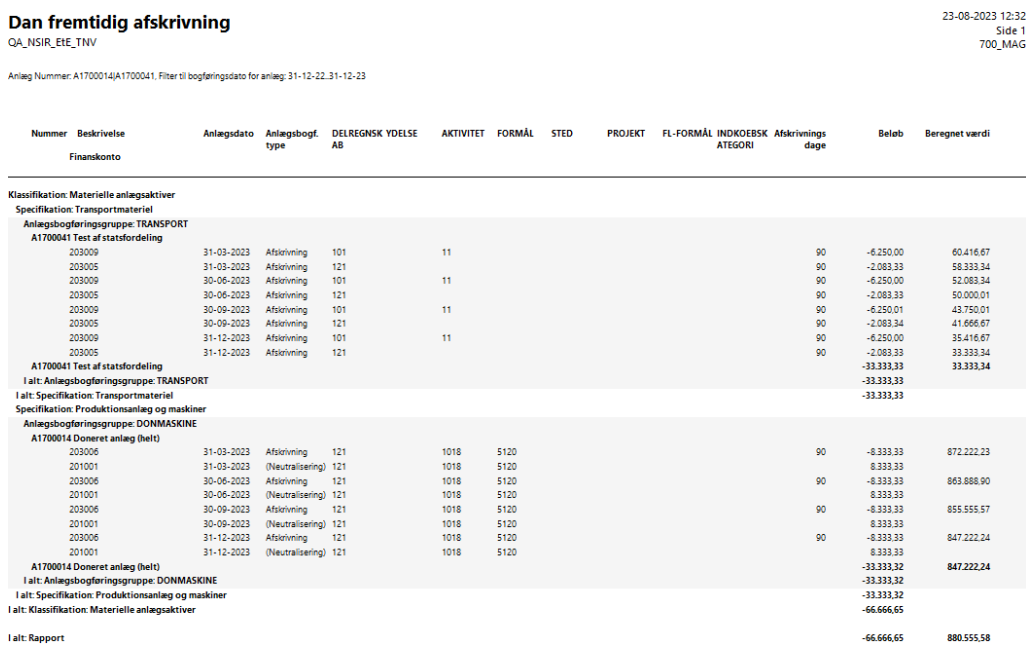

**Bemærk:** For brug af rapporten kræves det, at **Anlægsbogføringsgrupper** er opsat med [Klassifikation og specifikation.](#page-10-0)

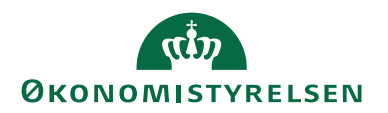

#### <span id="page-27-0"></span>**Integration med modulet Sager**

I Navision Stat er det muligt at få afledt sagsposter fra anlægsposteringer. Dette sker via opsætning på det enkelte anlægskort. Her kan man opsætte 'Sagsnr.' og 'Sagsopgavenr.' samt bestemme hvilke posteringer, der skal aflede sagsposter jf. [Oversigtspanel Sag.](#page-13-0)

Når man foretager kørsler, der automatisk danner kladdelinjer, med en af ovenstående typer, vil Sagsnummer og Sagsopgavenummer automatisk blive afledt via den afledte finanspost eller indsat i felter på anlægsmodpostens kladdelinje. Det forudsættes derfor, at man altid anvender systemet til at indsætte anlægsmodkonto, enten som led i kørslen eller som funktion i anlægsfinanskladden.

Derudover vil autogenererede anlægsposter på et anlæg, der er sat op til at skulle aflede sagsposter, automatisk bogføre sagsposter. Dette kan ex. ske ved tilkøb til anlæg i en købsfaktura, hvor der afskrives til anlægsdato. De autogenererede afskrivningsposter vil i samme bogføring danne poster på sagen.

**Bemærk** i denne sammenhæng, at dimensioner, der ønskes påført sagsposter, skal opsættes på anlægskortet.

Hvis sagen eller sagsopgaven spærres, vil al bogføring fra anlægsmodulet stoppe med meddelelse herom. Herefter er det op til brugeren at ændre værdier i felterne Sagsnr. og Sagsopgavenr på det pågældende anlægskort, før bogføring kan fortsætte.

#### <span id="page-27-1"></span>**Intern Dokument Type**

Det er muligt i anlægsfinanskladden at anvende felt 'Intern Dokument Type'. Her kan du, som i den almindelige finanskladde, indvælge ex Primo og Ressort. Med Primo har du mulighed for at danne din anlægsåbningsbalance direkte fra anlægsmodulet uden at skulle foretage efterfølgende finanskorrektioner. Ved ressort- og organisationsændringer kan du med typen Ressort som afgivende regnskab sælge anlæg og som modtagende regnskab anskaffe anlæg – igen uden at skulle foretage korrektioner på relaterede finanskonti.

#### <span id="page-27-2"></span>Henvisninger

For yderligere informationer om sidstnævnte henvises til notatet "Håndtering af anlægsaktiver i NS ved ressort- og organisationsændringer", der stilles til rådighed på vores site for regnskabsmæssige flytninger ved ressortændringer.